#### **High Performance Research Computing**

A Resource for Research and Discovery

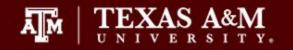

# HPRC Maroon Galaxy

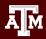

## Your HPRC Galaxy Username and Password

- Your HPRC Galaxy login is the same as your TAMU account NetID and password
- Both state of Texas law and TAMU regulations prohibit the sharing and/or illegal use of computer passwords and accounts
- Don't write down passwords
- Don't choose easy to guess/crack passwords

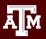

# For More Help...

Website: hprc.tamu.edu

Email: help@hprc.tamu.edu

Telephone: (979) 845-0219

Visit us in person: Henderson Hall, Room 114A

#### Help us, help you -- we need more info

- Which Cluster
- ·UserID/NetID
- •Job id(s) if any
- ·Location of your jobfile, input/output files
- Application used if any
- ·Module(s) loaded if any
- •Error messages
- ·Steps you have taken, so we can reproduce the problem

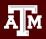

### What is the Galaxy Project?

usegalaxy.org

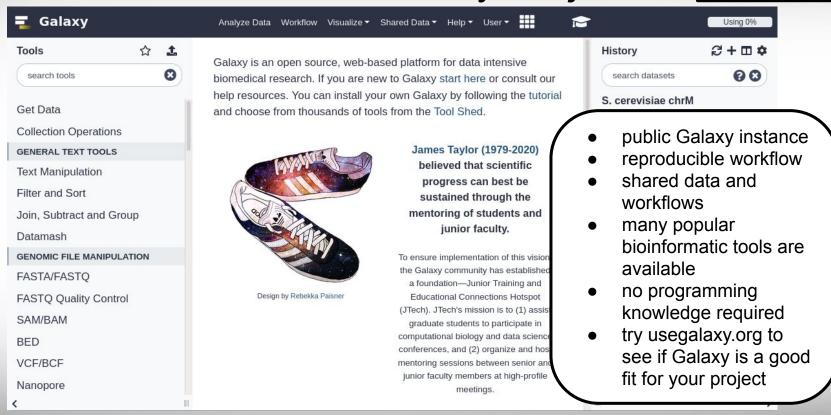

### Galaxy 101

## https://galaxyproject.org/learn

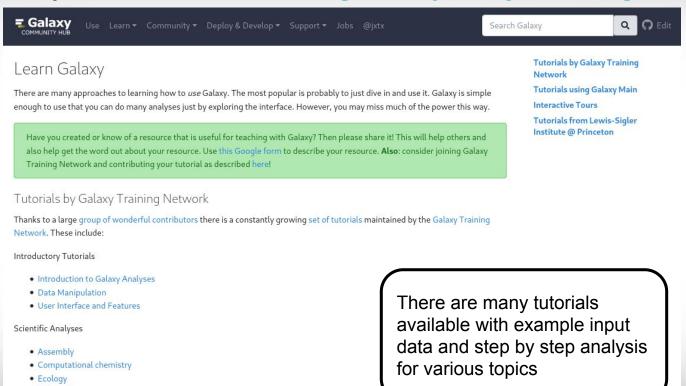

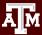

EpigeneticsGenome Annotation

Imaging

# **HPRC Maroon Galaxy**

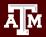

## **HPRC Maroon Galaxy**

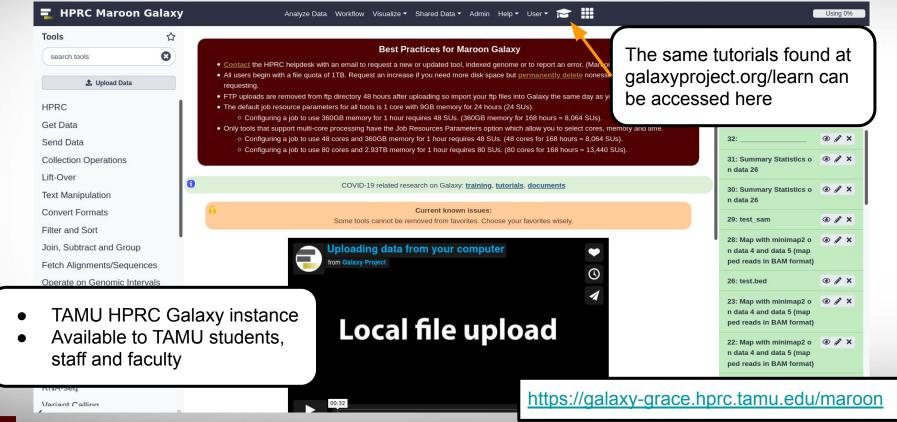

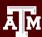

## **HPRC Galaxy Notes**

#### Galaxy

#### Contents [hide]

#### 1 Galaxy

- 1.1 Maroon Galaxy Accounts
- 1.2 Silver Galaxy
- 1.3 Set Your Default Account
- 1.4 Account Security
- 1.5 Permanently Delete unwanted files
- 1.6 Uploading Files > 2GB via FTP to Maroon Galaxy
- 1.6.1 From a Unix Computer (Mac or Linux)
- 1.6.2 From one of your directories on Ada
- 2.0.2 From one or your o
- 1.6.3 Using Bitvise
- 1.6.4 Using MobaXterm
- 1.6.5 Using Filezilla
- 1.6.6 Using WinSCP
- 1.7 Downloading Files > 2GB via FTP from Maroon Galaxy to your desktop
  - 1.7.1 Stage files to copy
    - 1.7.1.1 Download using a terminal
    - 1.7.1.2 Download using a GUI client
  - 1.7.2 Delete files after copying
- 1.8 Requesting New Galaxy Tools
  - 1.8.1 When a Galaxy tool is Available
  - 1.8.2 When a tool has no Galaxy interface
- 1.9 FAQ
- 1.10 Tool specific notes
  - 1.10.1 Fastg groomer
- 1.10.2 Trinity
- 1.10.2.1 Before you run a Trinity job
- 1.10.2.2 If your Trinity job Fails
- 1.10.3 RSEM
- 1.10.4 BLAST
- 1.10.5 bwa, bowtie, bowtie2 hisat2
- 1.10.6 HISAT2
- 1.11 Share your History
  - 1.11.1 with user(s) on the same Galaxy instance
- 1.12 Manage your HPRC Accounts

#### Maroon Galaxy Accounts

The new Maroon Galaxy (v21.01) on Grace is available to students, faculty and staff for research use.

It is currently in the testing mode and it will be production mode on June 1st so jobs may be stopped without notice in order to apply updates.

See the Maroon Galaxy usage slides

Before you request an account on Maroon Galaxy, you must do the following:

- Go to usegalaxy.org @ and get familiar with Galaxy. You can start with a free account and learn about Galaxy tools.
- Request a Grace Maroon Galaxy account only if you have data to analyze, otherwise use usegalaxy.org @ Galaxy for training and practice.
- If you decide that Galaxy is a good choice for your research project then do the following

  - · After you have your HPRC account approved, send an email to help@hprc.tamu.edu requesting an account on Maroon Galaxy
- . Send us information on what type of data you will be analyzing and which tools you expect to use for your research project.

If you are off campus then you will have to install and run the TAMU VPN@ to connect to Maroon Galaxy.

Maroon Galaxy can be accessed using your favorite web browser such as Firefox, Chrome or IE.

https://galaxy-grace.hprc.tamu.edu/maroon@

#### Set Your Default Account

Use the HPRC My HPRC SU Balance tool. If you are unable to use the tool, you are either out of SUs or need to renew your HPRC account.

You can also check your Grace SU balance at the Grace portals

#### **Account Security**

Do not share your Galaxy account with anyone. Galaxy uses the TAMU Central Authentication Service which is linked to your TAMU account

Make sure you always logout of Galaxy by selecting User -> Logout and the browser when you are finished using Galaxy.

hprc.tamu.edu/wiki/SW:Galaxy

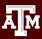

## **New Galaxy Features**

1. You can easily switch to an older software version

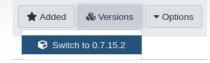

2. Tutorials are easy to follow along without leaving Maroon Galaxy

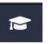

- 3. Disk quota enforced for all users
  - a. all users begin with 1TB disk quota

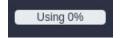

- b. request an increase if needed but permanently deleted nonessential files first
- c. compressed (gzipped) file format is supported for uploads but not for all tools

4. You can add tools to your favorites to easily locate later

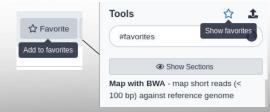

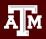

## New Galaxy Features cont.

5. Job Resource Parameters available for cores, memory and job time

tools supporting multi-core processing

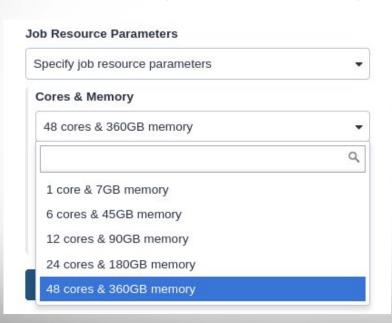

tools supporting single-core processing

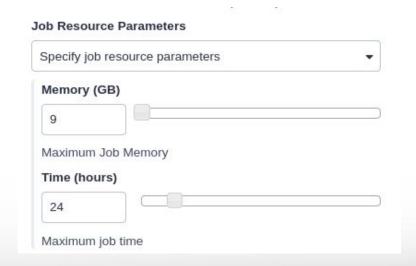

## New Galaxy Features cont.

6. Job Resource Parameters available for cores, big memory and job time

tools supporting multi-core and requiring big memory processing

| Specify job resource parameters | * |
|---------------------------------|---|
| Cores & Big Memory              |   |
| 48 cores & 360GB memory         | • |
|                                 | ٩ |
| 48 cores & 360GB memory         |   |
| 20 cores & 730GB memory         |   |
| 40 cores & 1.44TB memory        |   |
| 60 cores & 2.19TB memory        |   |
| 80 cores & 2.93TB memory        |   |

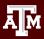

## Maroon Galaxy

- Try Galaxy at usegalaxy.org to see if it appropriate for your project
- Getting Access to HPRC Maroon Galaxy
  - Available to Texas A&M students, staff and faculty with a NetID and an HPRC account
  - Apply for an HPRC account first
    - https://hprc.tamu.edu/apply
  - Then send an email request for a Maroon Galaxy account
    - help@hprc.tamu.edu
  - Need to use <u>VPN</u> when connecting to Galaxy from off campus
  - Login to Maroon Galaxy using your TAMU NetID and password
- Read the Galaxy Usage Notes
  - https://hprc.tamu.edu/wiki/SW:Galaxy
- There are no backups of users' Galaxy files

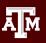

# Look for Additionally Available Tools <a href="https://toolshed.g2.bx.psu.edu">https://toolshed.g2.bx.psu.edu</a>

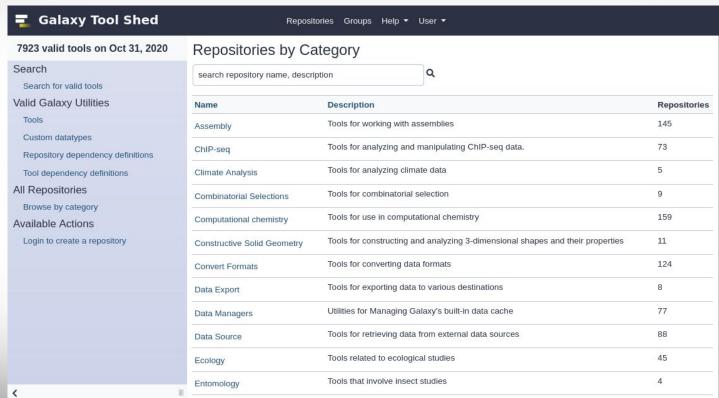

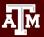

Uploading files to your Galaxy History

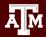

## Get Data into Your Galaxy History

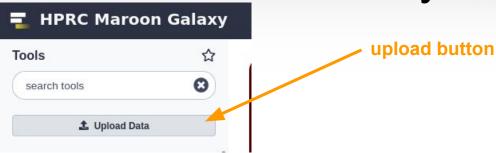

- Upload files < 2GB in size using Galaxy web interface</li>
  - select local file on your computer to upload
  - paste URL address of any size file
- Can retrieve data from external websites directly into your Galaxy history with 'Get Data' tools
  - o UCSC, BioMart, Ratmine, ...

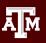

### HTTP URL Upload File < 2GB in size or Direct Paste

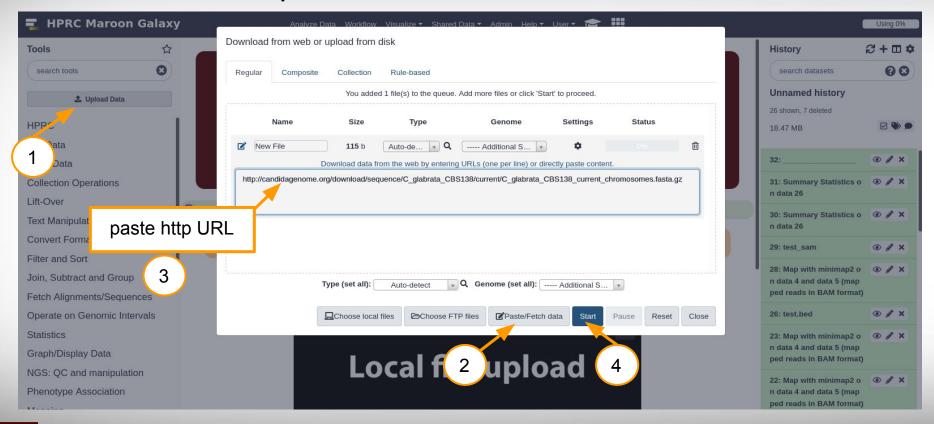

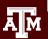

## Uploading a 2GB+ size file to Maroon Galaxy

- Files larger than 2GB should be copied using ftp instead of the upload button
- There are three options for uploading files via ftp
  - a. Use the sftp command in a Unix terminal on your Mac or Linux desktop
  - b. Copy files from Grace \$SCRATCH directory to ftp directory using sftp on Grace
  - c. Use sftp on BitVise on your Windows desktop to copy from your desktop to Grace
- After copying file to the Galaxy ftp directory, go to Galaxy 'upload file' interface in Galaxy to see your ftp transferred file (next slide)

https://hprc.tamu.edu/wiki/SW:Galaxy#Uploading Files .3E 2GB via FTP to Maroon Galaxy

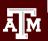

### Add Your FTP Uploaded 2GB+ size File to Your History

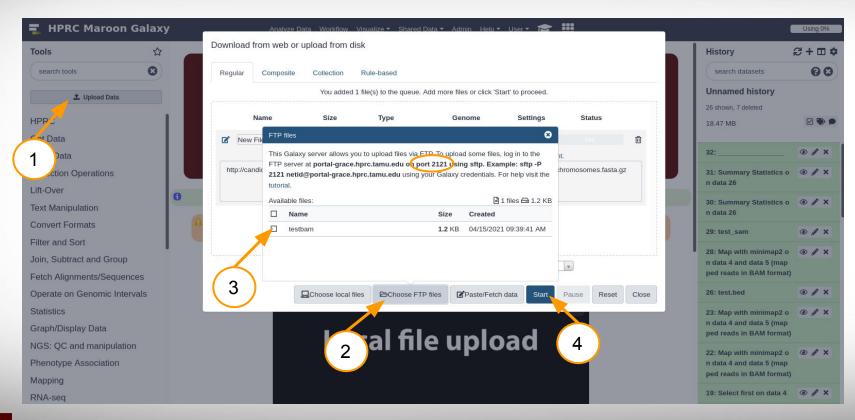

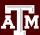

### FTP Upload File 2GB+ size directly to History via URL

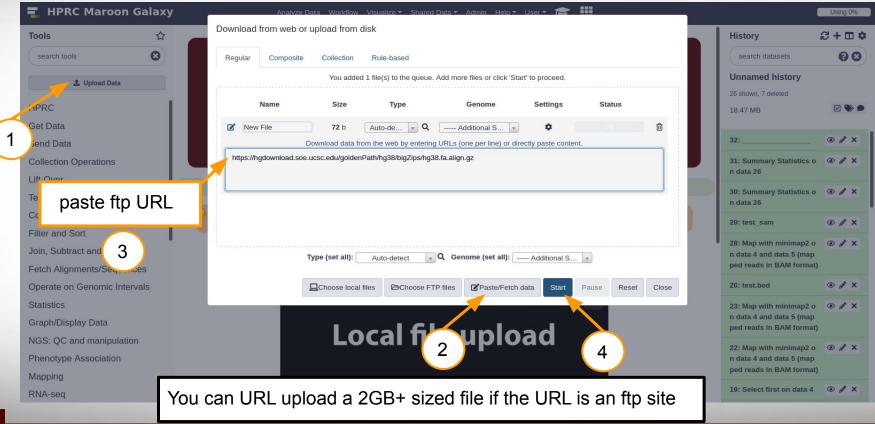

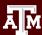

## Copy a file between histories

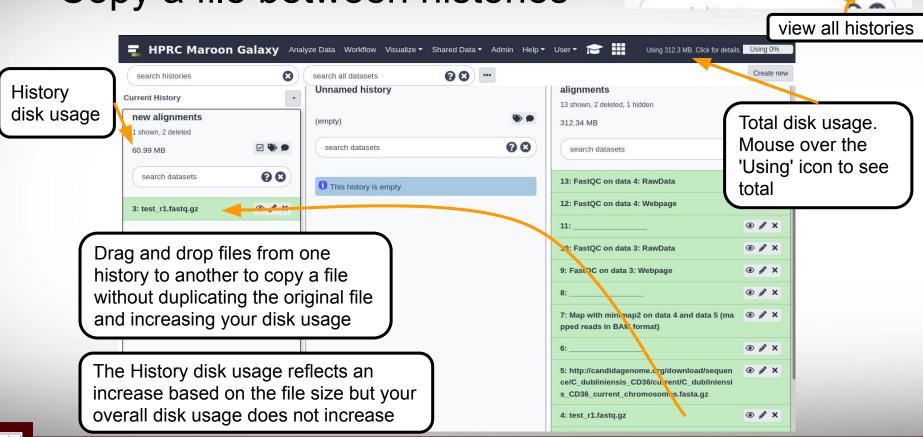

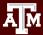

History

File and History Management

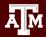

## Converting and Using gzipped files

 Although Galaxy now supports uploading files in gzipped format, some Galaxy tools do not support gzipped format for input files.

Files can be converted to uncompressed format but the original gzipped file should be *permanently* deleted or the resulting unzipped file should be *permanently* deleted after it is used in an analysis in order not to have duplicated data that takes up disk space

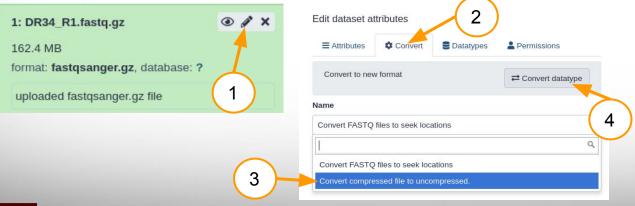

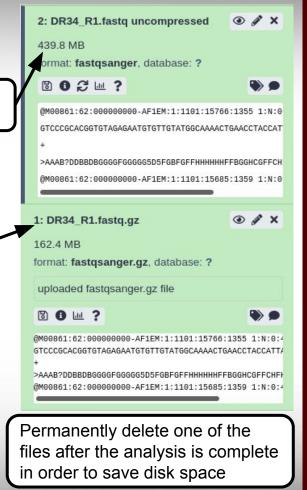

uncompressed

file

## Permanently Delete Nonessential Files

deletes files from disk and reduces your Galaxy disk usage

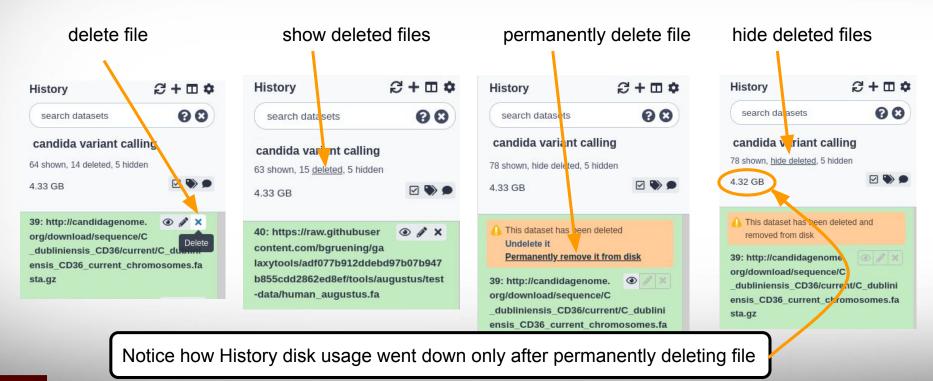

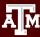

Automatic detection of fastqsanger format for fastq Uploads

Galaxy will automatically detect fastqsanger format and set format attribute accordingly.

There is no need to run the Fastq Groomer tool on this file.

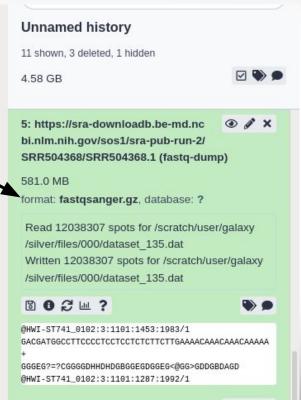

## Galaxy File Formats

- Many Galaxy tools require fastqsanger not just fastq
- Galaxy now auto detects and assigns fastqsanger format
- FastQC tool will check fastq format of a fastq file
  - MiSeq, HiSeq, NextSeq, NovaSeq all use 1.8+

```
Basic Statistics
                                                   Value
           Measure
Filename
                               ecoli transcriptome rna seg SRR933983 1 fastq
File type
                               Conventional base calls
                               Sanger / Illumina 1.9
Encoding
                               1283399
Total Sequences
Sequences flagged as poor quality 0
Sequence length
                               35-51
%GC
                               51
```

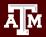

## Check Your HPRC SUs Balance

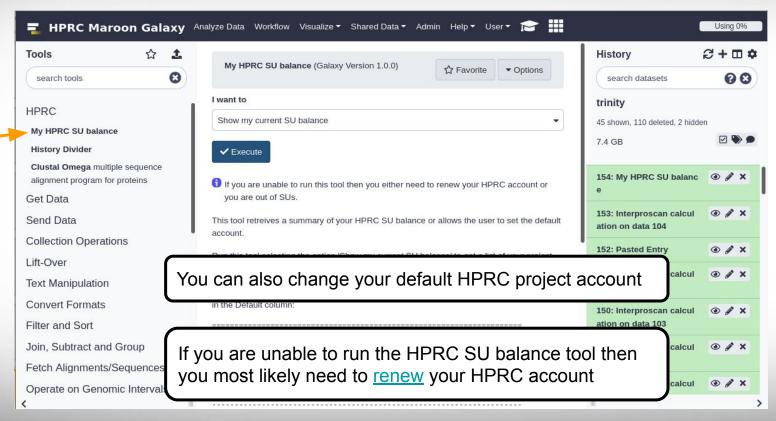

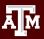

## **History Divider**

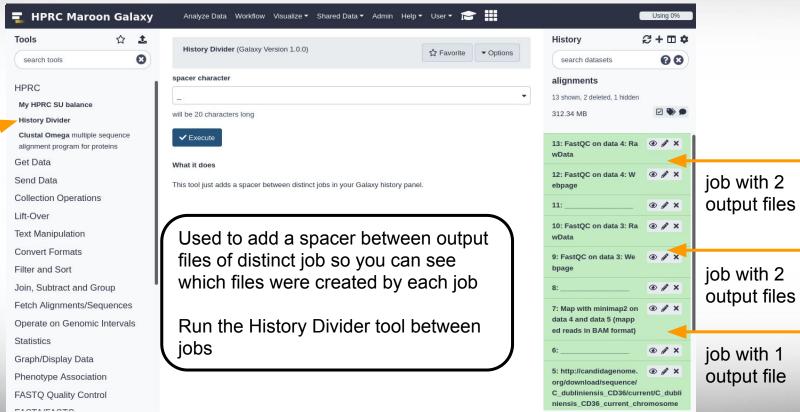

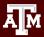

## **Shared Data Libraries**

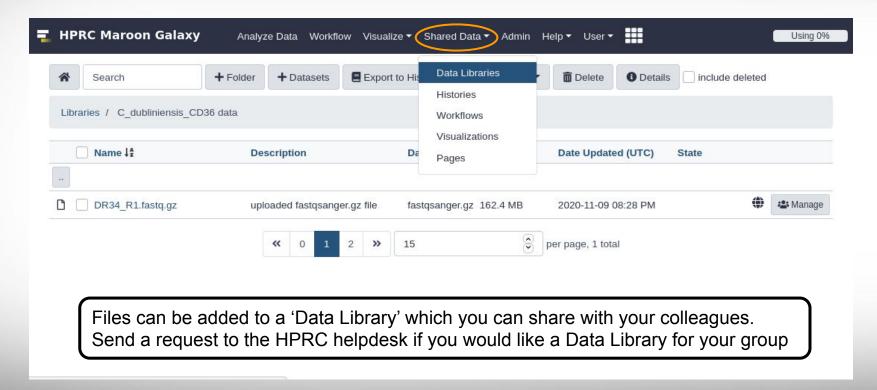

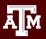

## Debugging Failed Jobs

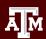

## Failed to Queue Job

- Make sure you have enough SUs to run the job
  - My HPRC SU Balance
- Make sure your account has been renewed for current fiscal year
- 77 is the Galaxy job ID and not a fail code
- Check with the HPRC helpdesk if you have enough SUs and your job does not queue

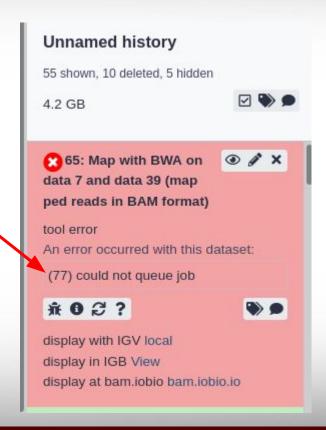

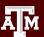

## Failed Job: walltime limit reached

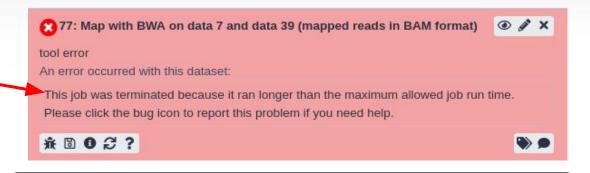

• Configure the job to use more Time

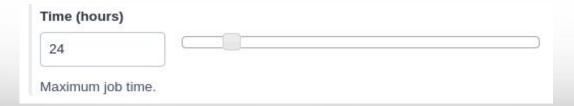

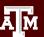

## Failed Job: memory limit reached

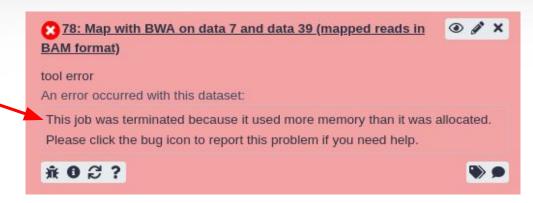

- Configure the job to use more Memory
- Contact the HPRC helpdesk if you configured the job to use the max allowed memory

| Cores & Memory                                    |    | Memory (GE  | 3)        |
|---------------------------------------------------|----|-------------|-----------|
| 28 cores & 54GB memory                            | or | 5           |           |
| Number of processing cores & max total job memory |    | Maximum jol | b memory. |

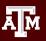

## See Logs of Failed Jobs

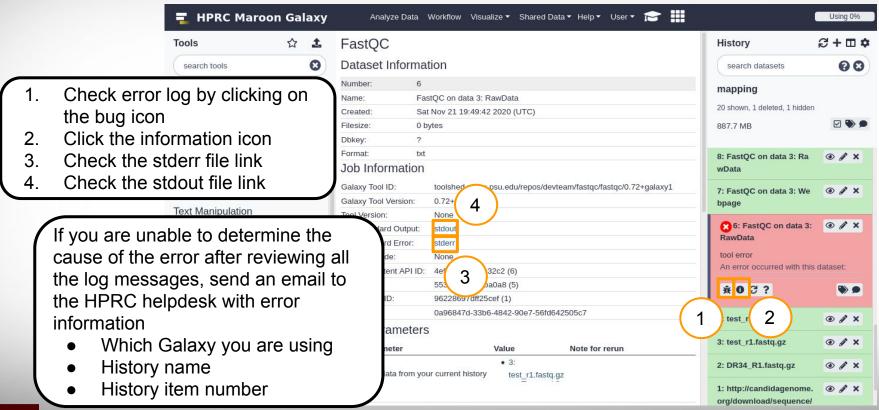

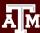

### Unable to Download Files

- Problem
  - The disk image download button is missing
- Solution
  - Refresh browser

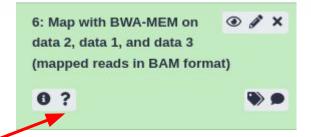

## usegalaxy.org Exercise

- 1. Add fasta file for S. cerevisiae chromosome I from genome.ucsc.edu to your current history and set the "Database/Build" attribute to the proper genome assembly
- 2. Run the "Compute Sequence Length" tool to get length of chromosome I
- 3. Add fasta file for chromosome M from genome.ucsc.edu to your history
- 4. Concatenate the two files into one file
- 5. Run the "Compute Sequence Length" tool on the concatenated file
- 6. Permanently delete the file you created in step 2.

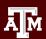

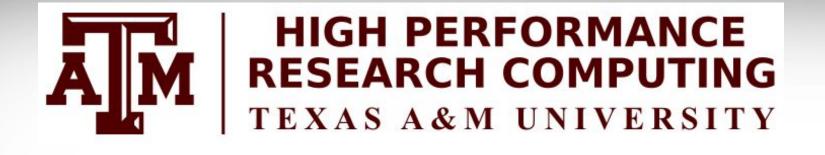

Thank you.

Any questions?

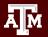